## **Opgaver om lineære grafer**

- 1. Start programmet Mathcad, og åbn dokumentet *OpgLinGr-B.mcd* ( $\vec{B}$  eller File / Open). Gem dokumentet under et nyt navn (File / Save As). Gem jævnligt de dokumenter du arbejder med i disse opgaver ( $\Box$  eller File / Save).
- 2. Figuren på skærmen viser grafen for funktionen med regneforskriften  $2 \cdot x + 3$ . Klik på forskriften og lav den om til  $4 \cdot x + 1$ . Når du klikker uden for figuren, fremkommer grafen.
- 3. Anbring markøren efter regneforskriften og tast et komma. Så bliver der plads til en regneforskrift til under den første regneforskrift. Tast regneforskriften  $2 \cdot x + 1$ . Nu vises der to grafer.
- в 4 5  $-6$   $-5$ -5  $6 + 5 + 4 + 3$ Figur 1 Figur 2 Figur 3
- 4. Tast flere forskrifter så alle linjerne på figur 1 fremkommer.

- 5. Gem dokumentet, og luk det (File / Close). Åbn *OpgLinGr-B.mcd* igen, og gem det under et nyt navn. Tast forskrifterne  $2 \cdot x + 3$  og  $2 \cdot x + 5$ .
- 6. Tast derefter flere forskrifter så alle linjerne på figur 2 fremkommer. Gem dokumentet.
- 7. Fremstil på tilsvarende måde et dokument med en figur magen til figur 3.
- 8. Dobbeltklik på figuren, men ikke på en af koordinatakserne. Vælg fanebladet Traces i den fremkomne dialogboks. Her kan man ændre farve, tykkelse m.m. for graferne. I nyere versioner af Mathcad er der på fanebladet X-Y Axes en knap der hedder Grid Color . Ved at trykke på denne får man mulighed for at vælge en anden farve til kvadratnettet.

Foretag nogle ændringer af indstillingerne så der fremkommer en sejere figur. (En del af formålet med disse opgaver er at du skal øve dig på at bruge Mathcad).

Gem dokumentet.

9. Fremstil og gem dokumenter der viser de seks figurer nedenfor. Foretag passende valg af farver m.m. En brøk skrives ved at taste skråstregen / . Tryk på mellemrumstasten for at komme ud af nævneren.

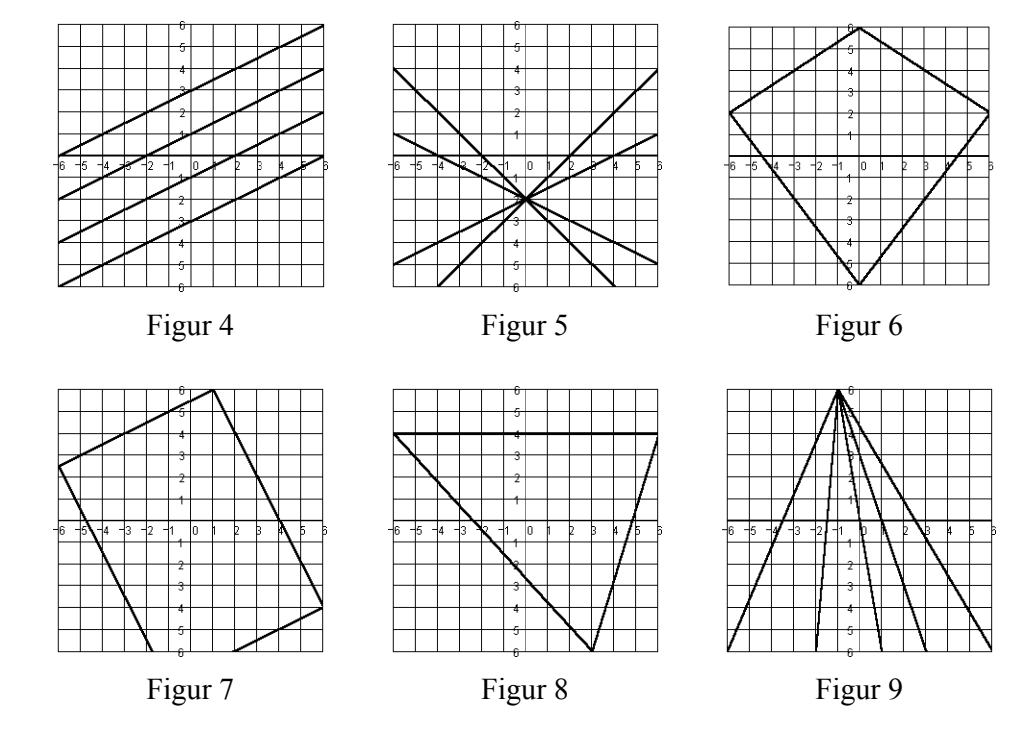

- 10. Åbn *OpgLinGr-B.mcd*, og gem det under et nyt navn.
- 11. Vi vil midlertidigt lade bogstavet k betegne tallet 5. For at give k værdien 5 skal du bruge tildelingslighedstegnet := . Du skal kun taste kolonet da lighedstegnet skrives automatisk. Skriv over figuren  $k = 5$ .

Så vil k betyde 5 i de udtryk du skriver efter denne ligning, dvs. under ligningen eller til højre for ligningen.

ADVARSEL: Når du taster  $k = 5$ , må du ikke taste et mellemrum efter k. Hvis du taster et mellemrum, vil matematikfeltet blive omdannet til et tekstfelt, og så vil det ikke have nogen virkning.

12. På figuren skal du nu erstatte forskriften 2⋅*x* + 3 med forskriften for den line-

ære funktion med hældningskoefficient  $\frac{k}{2}$  og konstantled k, dvs. den lineære

funktion med forskriften  $\frac{k}{2}$ ·x + k.

BEMÆRK: Du må ikke skrive 5 i stedet for k . Du skal skrive bogstavet k . (I øjeblikket betyder k tallet 5, men det vil du ændre på om lidt).

13. Prøv at ændre i ligningen k := 5 så k får andre værdier, og læg mærke til hvordan grafen ændres. Når du har ændret tallet skal du trykke på F9 for at se virkningen. Fordelen ved at trykke på F9 i stedet for at taste Retur eller klikke uden for feltet er at markøren bliver stående, så tallet nemt kan ændres igen.

14. Fremstil en figur der ændrer sig som vist nedenfor når man ændrer i ligningen  $k = 5$ 

BEMÆRK: Du skal ikke lave tre figurer. Du skal lave én figur som kan ændres ved blot at ændre i ligningen k := 5 som står over figuren.

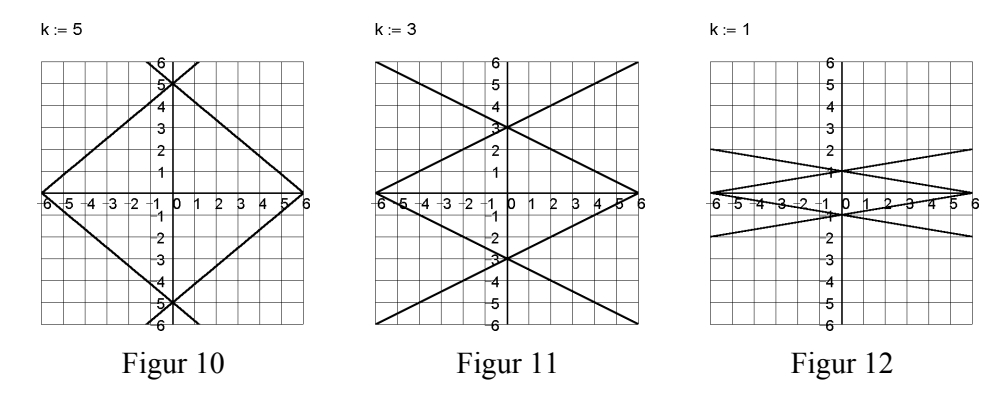

15. Du skal nu få Mathcad til at lave en tegnefilm ved hjælp af den figur du lavede i opgave 14.

I ligningen k := 5 skal du erstatte 5 med FRAME så der over figuren kommer til at stå  $k = FRAME$ . Det er vigtigt at FRAME skrives med store bogstaver. Variablen FRAME har nu værdien 0, så k får altså værdien 0. Når tegnefilmen dannes, vil FRAME efter tur få forskellige værdier, og for hver af disse værdier vil der dannes et billede.

Afhængig af hvilken Mathcad-version du bruger, skal du vælge

View / Animate eller Tools / Animation / Record

Herefter skal du:

- ved at trække med musen markere det område af skærmen som tegnefilmen skal vise.
- i den fremkomne dialogboks angive at FRAME skal antage værdier (hele tal) fra 0 til 5.
- Klikke på Animate.

Så går programmet i gang med at danne filmen. Når den er dannet, fremkommer et fremvisningsvindue. Hver gang du klikker på  $\blacktriangleright$ , vises filmen. Prøv også at trække  $\Box$  frem og tilbage med musen.

16. I tegnefilmen kan du få k til at ændres i spring på 0,5 ved at skrive k := FRAME ⋅ 0*.*5 . Hvis k stadig skal antage værdier fra 0 til 5, så skal du i dialogboksen angive at FRAME skal antage værdier fra 0 til 10. Prøv at lave forskellige varianter af filmen. Du kan også ændre på de regneudtryk der fastlægger linjerne.